# **Manuale di utilizzo del Registro Elettronico NUVOLA per i genitori**

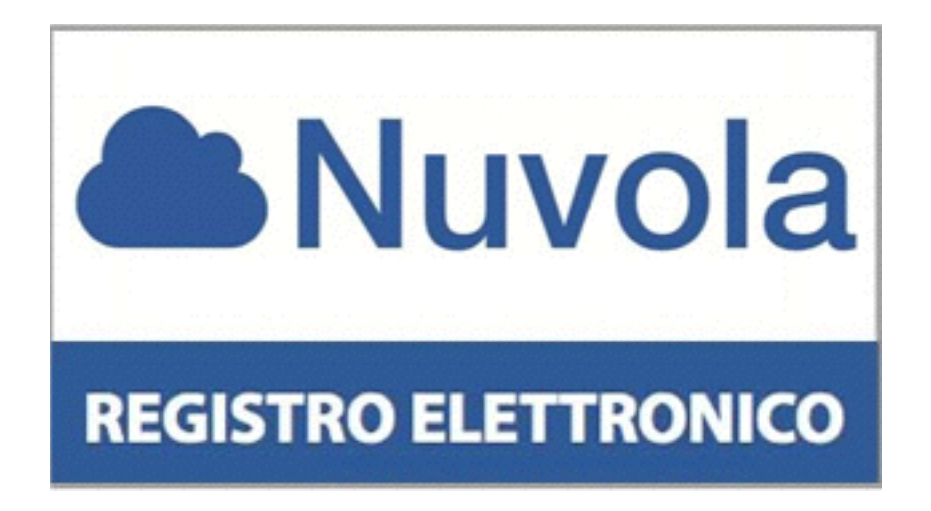

Il Registro Elettronico Nuvola di Madisoft è un servizio Internet in uso in tutte le classi dell'Istituto, attraverso il quale tutte le famiglie potranno ricevere in tempo reale informazioni sull'andamento scolastico dei propri figli: **gli argomenti di lezione, i compiti assegnati, i voti per materia, le assenze, le note, la Scheda di valutazione quadrimestrale.**

> **Istituto Comprensivo "Lorenzo Lotto" Jesi**  Dirigente Scolastico Prof.ssa Fiordelmondo Maria Rita *Docenti Referenti del Registro Elettronico - Ins.ti Caprara Sandro e Nalli Rosaria*

Per un migliore utilizzo del registro elettronico Nuvola consiglia di utilizzare il browser gratuito Google Chrome.

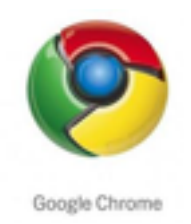

# E' possibile scaricarlo seguendo il seguente link <https://www.google.it/chrome/browser/desktop/>

# **IL PRIMO ACCESSO A NUVOLA**

1- Accedere al sito web dell'Istituto <http://iclottojesi.gov.it> e selezionare l'icona "Registro Elettronico" oppure collegati al sito <https://nuvola.madisoft.it/login>.

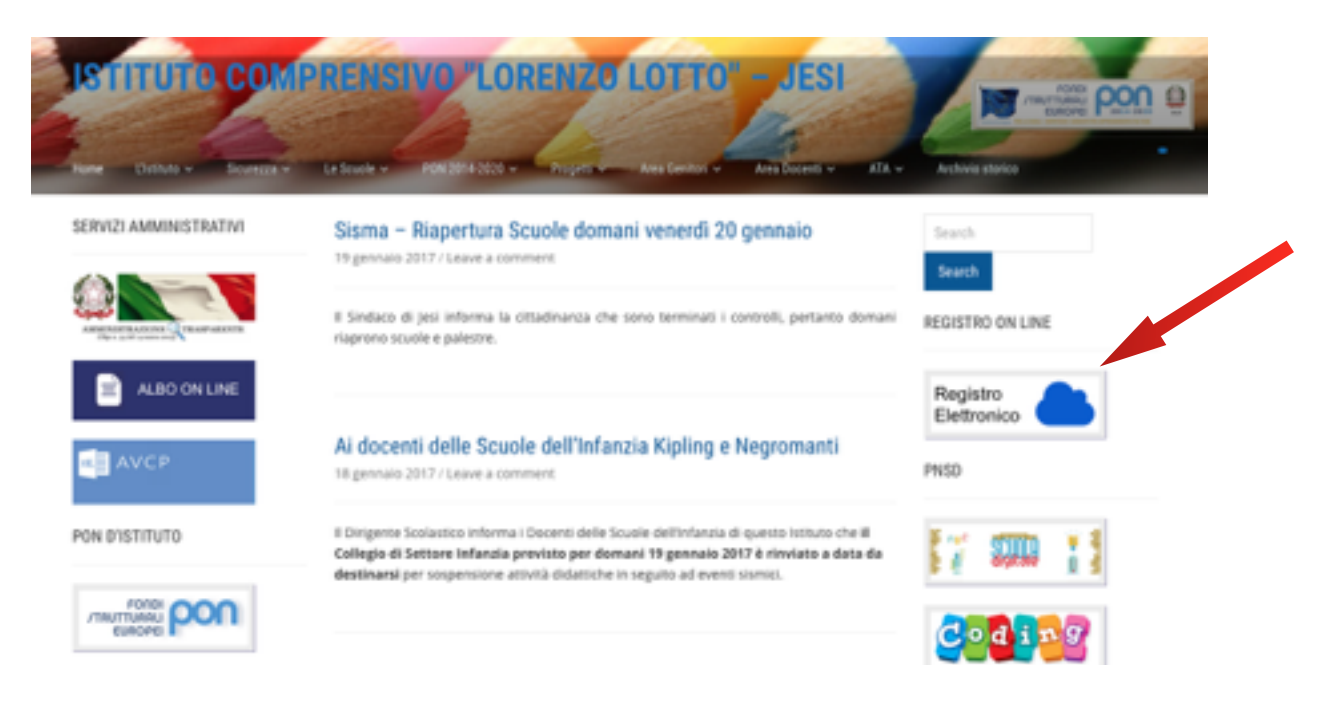

2- Comparirà la seguente schermata dove dovranno essere inseriti il **nome utente** e la **password** che sono stati forniti dalla Segreteria ed effettuare il Login.

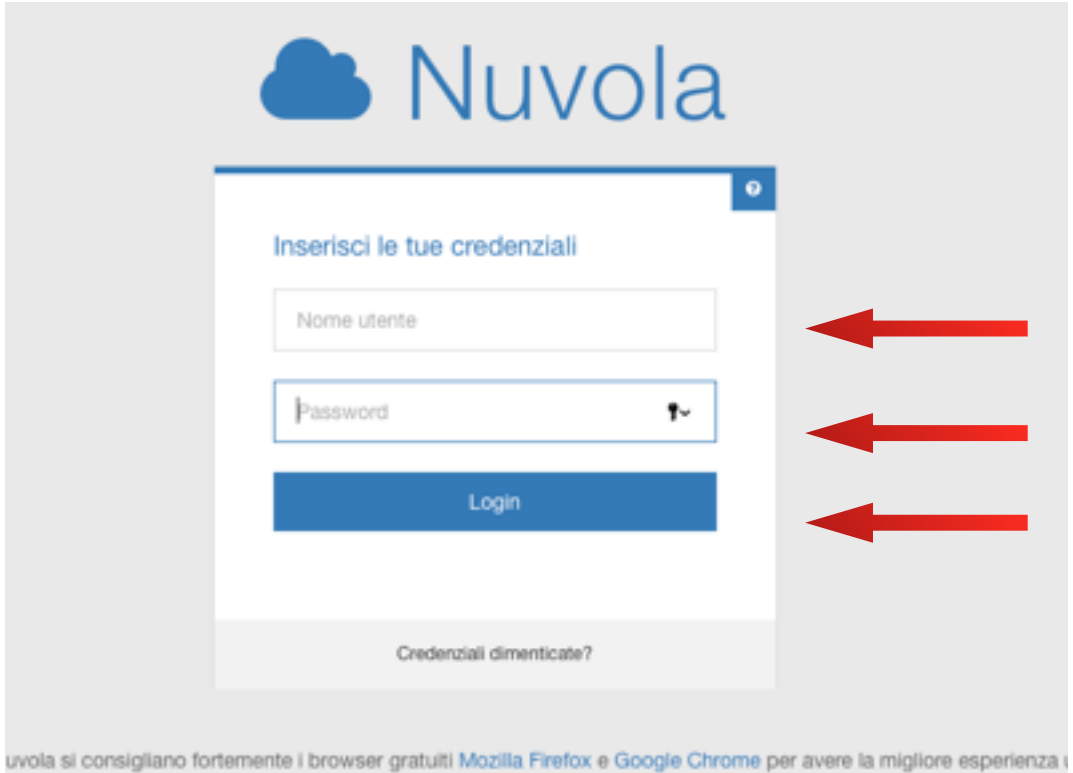

## 3- Al primo accesso il sistema chiederà di **modificare obbligatoriamente la password provvisoria**.

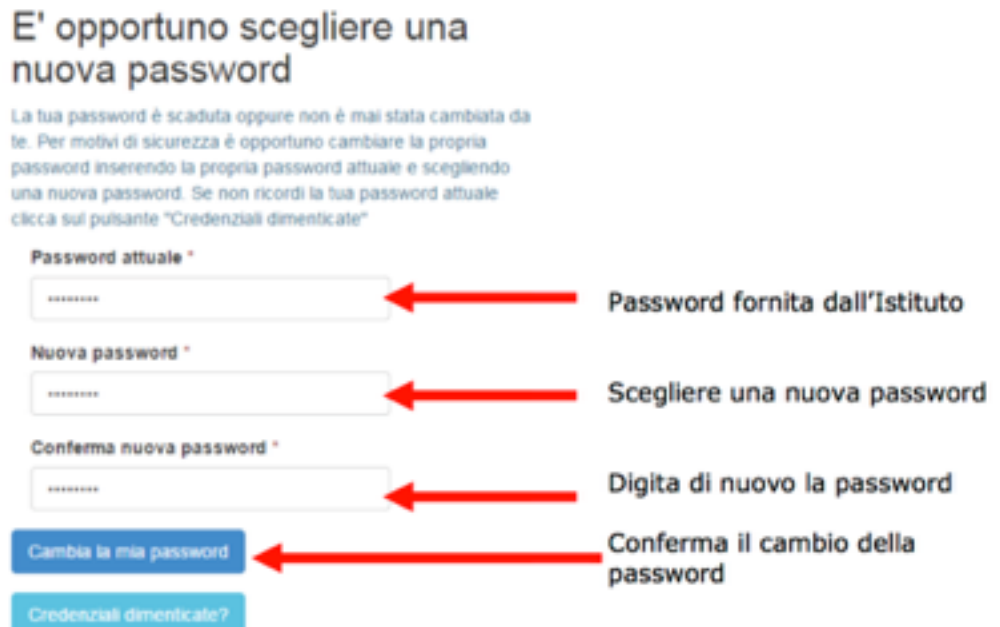

# 4- A questo punto comparirà questa schermata in cui potete modificare il vostro nome utente (**Username**) e inserire la vostra **Email.**

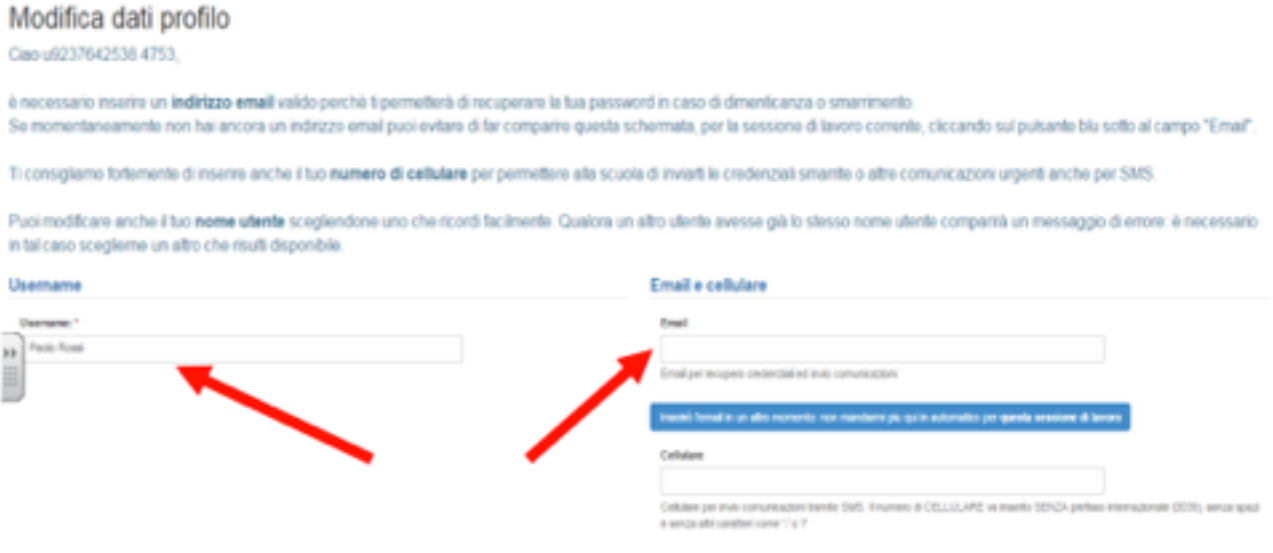

L'inserimento di un indirizzo email permetterà di recuperare a password in caso di smarrimento. Si potrà decidere di inserirla in un secondo momento, ma è sconsigliato, e cliccare su **"Inserirò in un altro momento" (pulsante blu)**.

Questo passaggio è importante altrimenti non si potrà proseguire!

## **COSA VISUALIZZA IL TUTORE DELL'ALUNNO**

In Area Tutore verranno visualizzate le **Assenze**, i **Voti**, le **Note**, gli **Argomenti, eventi/documenti**, i **Documenti**.

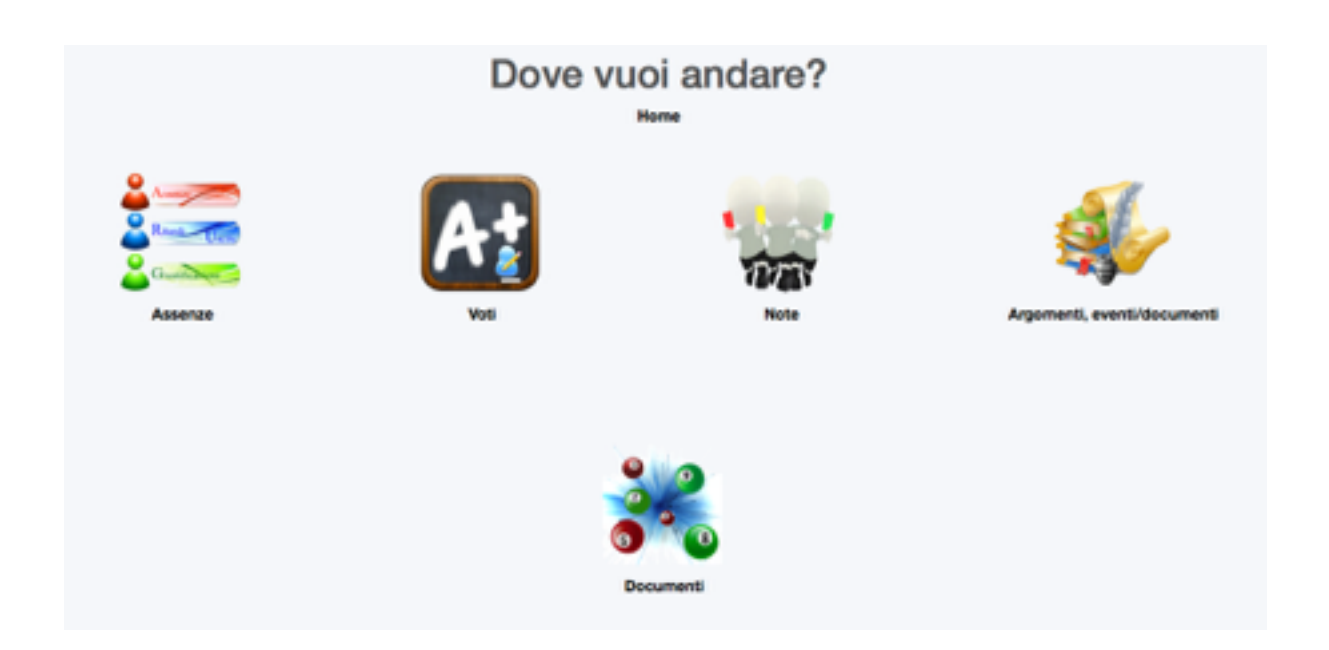

### **ASSENZE**

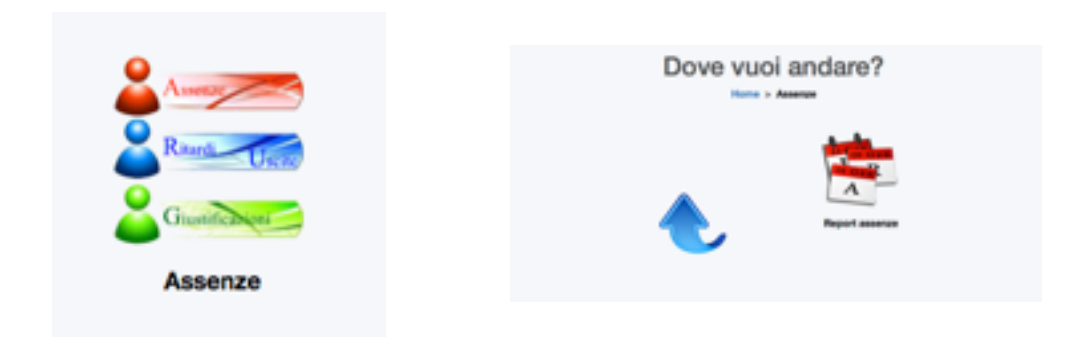

Cliccando su **Assenze** è possibile consultare in tempo reale il report delle assenze, dei ritardi e delle relative uscite anticipate dell'alunno e di vedere se risultano giustificate.

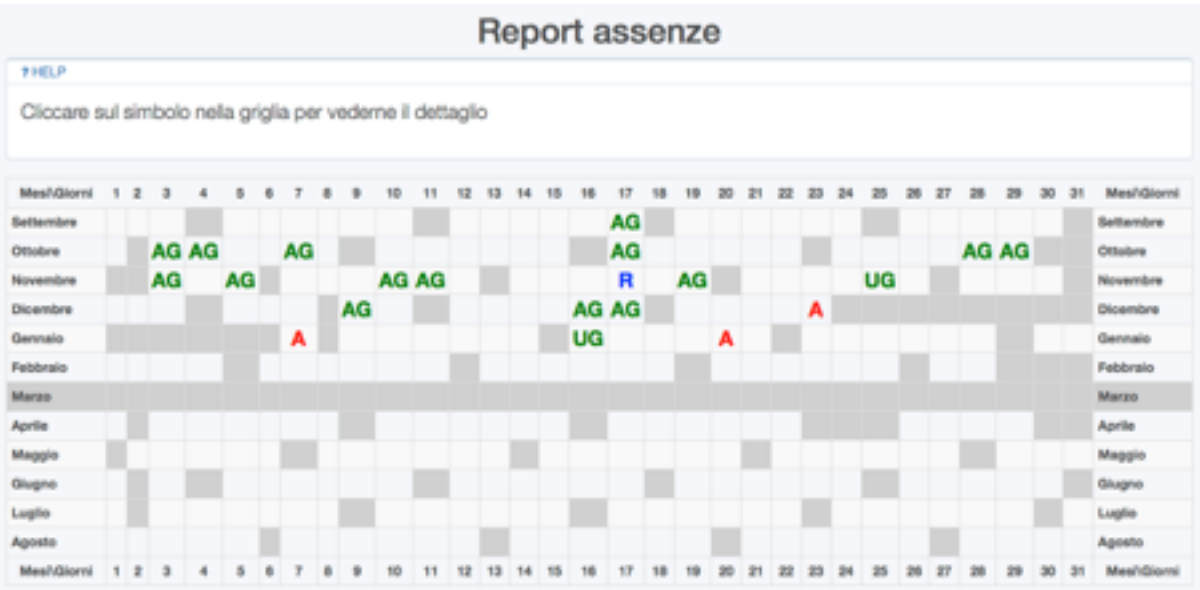

Per visualizzare il dettaglio di ciascuna assenza è sufficiente cliccare sul relativo simbolo: **A** assenza, **AG** assenza giustificata, **R** ritardo, **UG** uscita giustificata.

#### **VOTI**

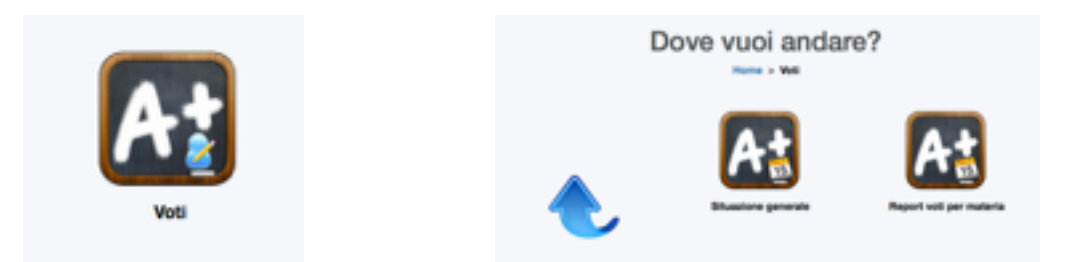

Cliccando su **Voti** si visualizzerà la **Situazione Generale** delle valutazioni delle prove scritte, orali e pratiche sostenute dall'alunno. I tempi di pubblicazione delle prove sono massino 3 giorni per le verifiche orali e 15 giorni per le verifiche scritte e pratiche. E' importante sottolineare che la valutazione finale tiene conto anche delle osservazioni in classe fatte dai docenti, pertanto il voto finale della materia non deriva soltanto dalla media matematica dei voti riportati nel Registro Elettronico.

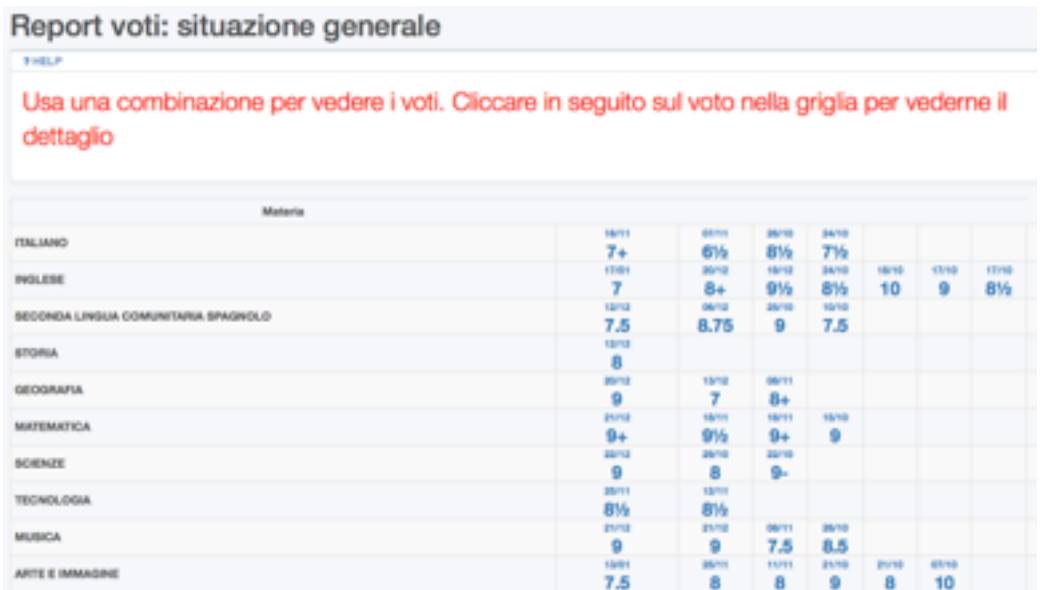

#### Inoltre **il Report voti per materia.**

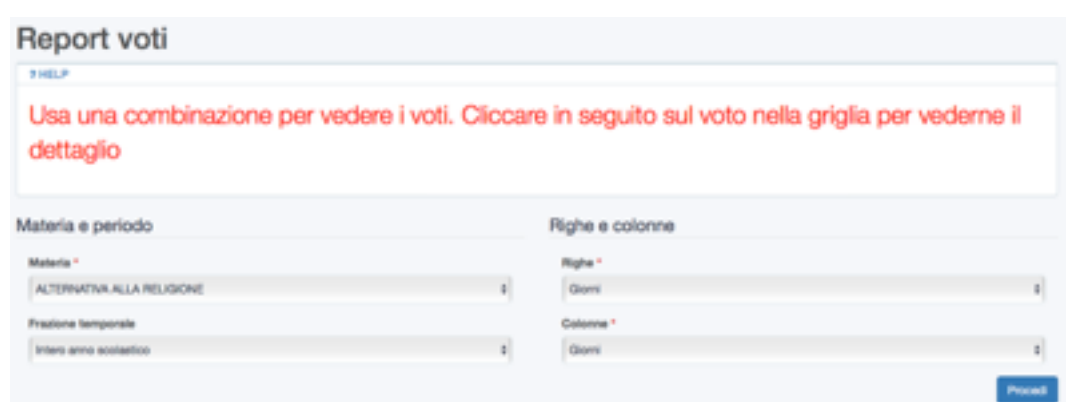

7

#### **NOTE**

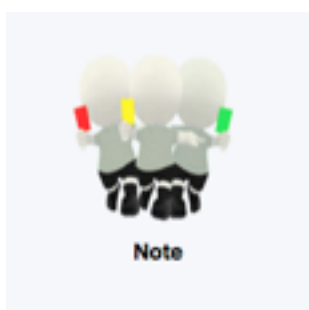

Cliccando su **Note** si prenderà visione di eventuali **note didattiche** e **disciplinari** a carico dell'alunno.

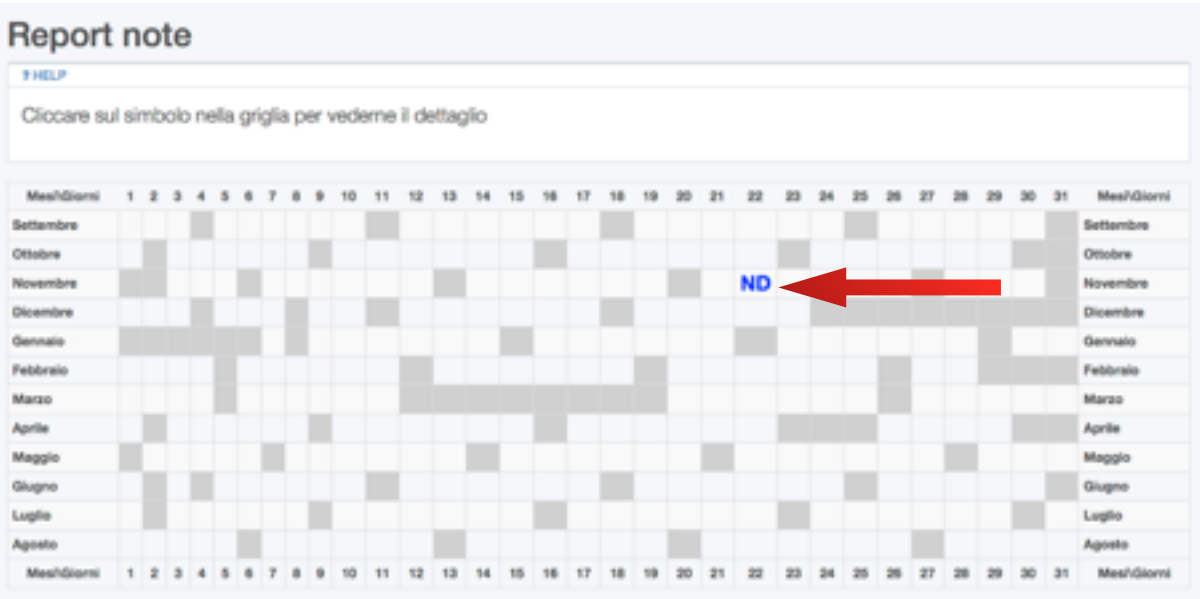

Per **nota didattica** si intende ad esempio la mancata esecuzione dei compiti per casa senza giustificazione da parte dei genitori; la **nota disciplinare** può segnalare un comportamento non corretto e particolarmente grave a scuola.

Cliccando sulla **Nota** si potrà conoscere il docente che l'ha scritta e la motivazione per cui è stata data.

## **ARGOMENTI EVENTI, DOCUMENTI**

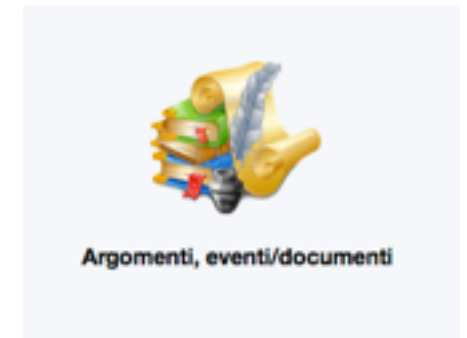

Cliccando su **Argomenti, eventi/documenti** è possibile accedere ad 3 Aree.

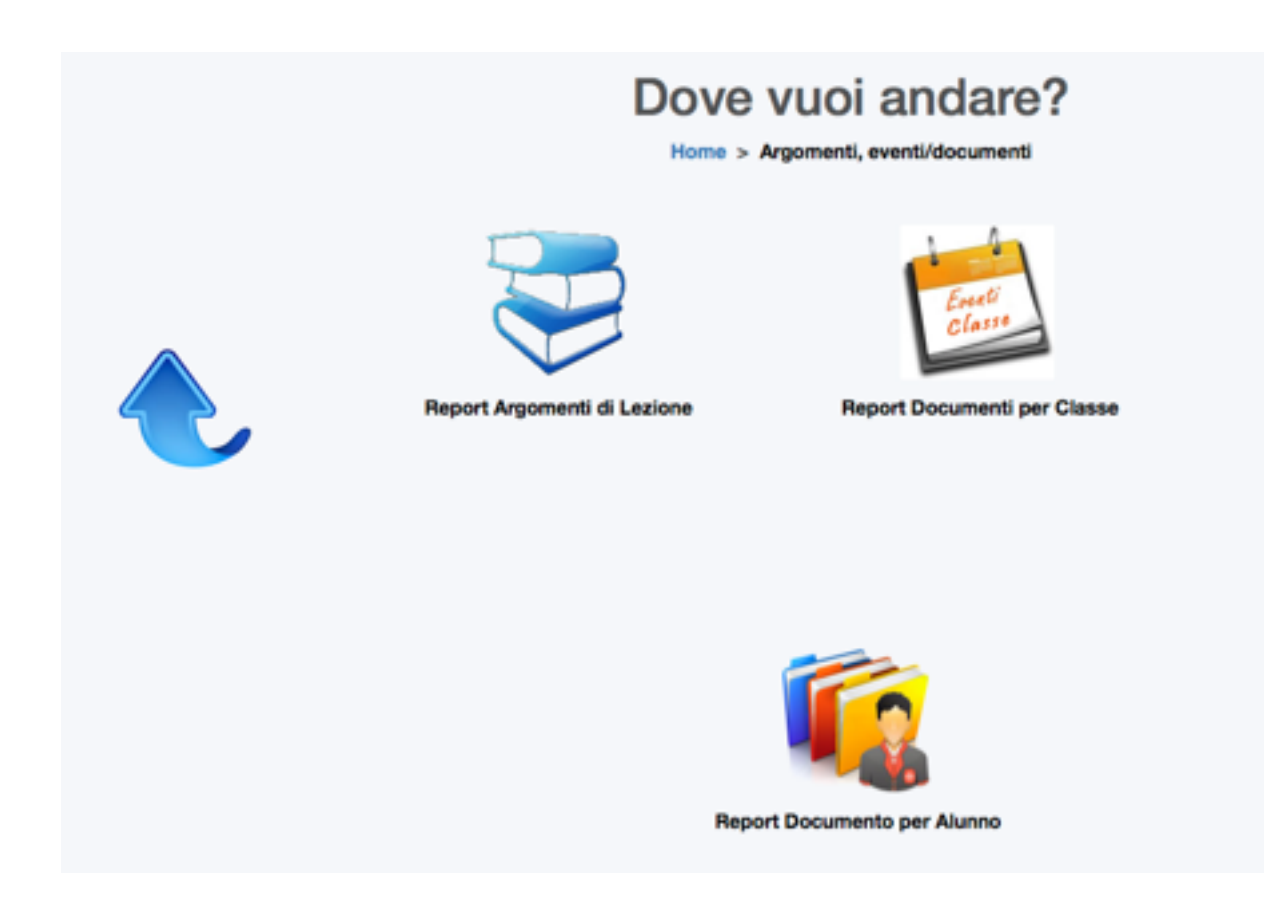

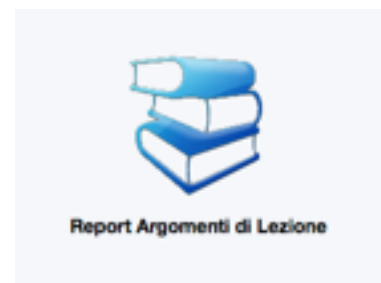

1 -

Nell'area **Report Argomenti di Lezione** si visualizzerà un calendario dove poter consultare gli argomenti di lezione registrati dai docenti giorno per giorno per le varie discipline, ma anche annotazioni di natura didattica che possono essere aggiunte dal docente per descrivere al meglio le attività svolte. Sono visibili anche i **compiti assegnati** nel giorno in cui devono essere presentati.

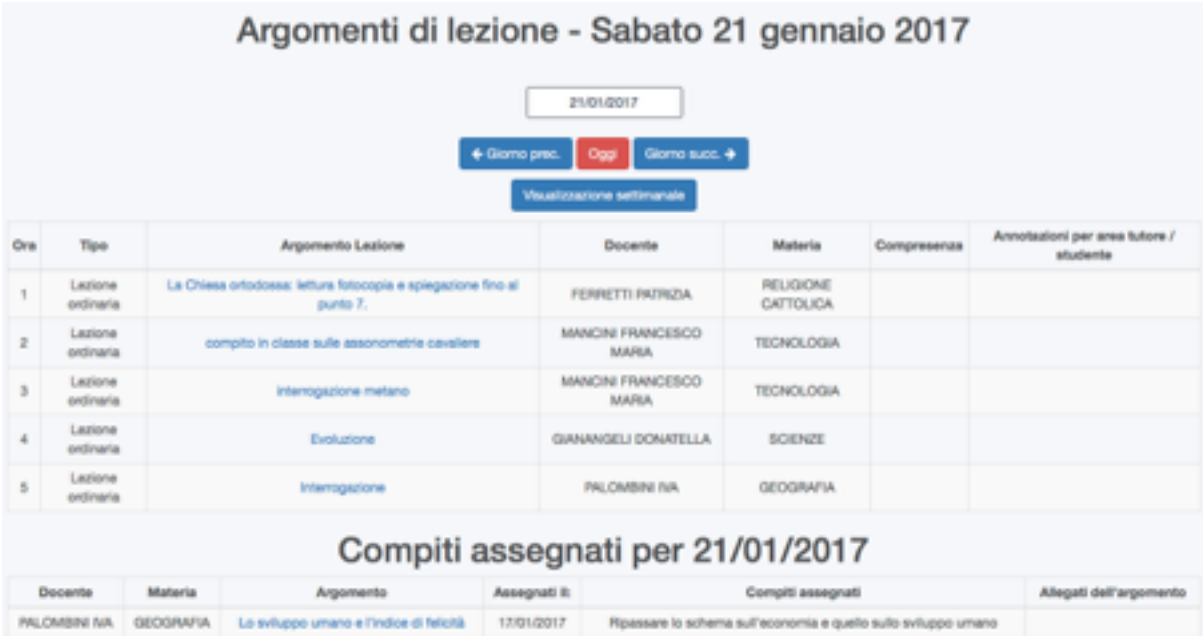

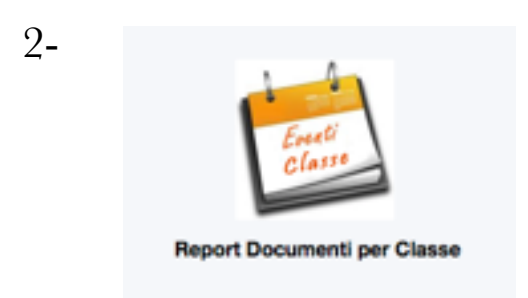

Questa area può essere utilizzata da parte della Segreteria per inserire massivamente una importante comunicazione del Dirigente Scolastico o da parte dei docenti per comunicazioni che riguardano la classe, come ad esempio i verbali di Interclasse che compilano solitamente in modo condiviso i Rappresentanti di Classe delle varie fasce, ma anche altri avvisi comuni.

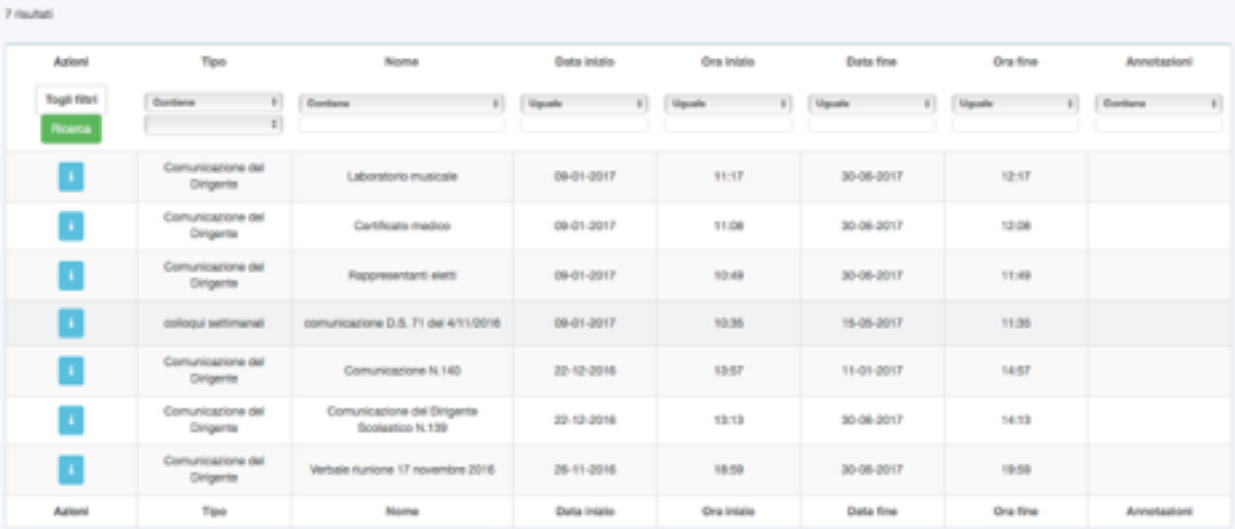

#### Documenti/eventi per classe

3 -

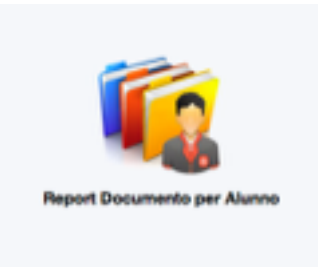

Questa area può contenere dati relativi al singolo alunno, come i Piani Didattici Personalizzati o altro. Potrebbe non essere presente alcun documento, in tal caso si visualizzerà questo nella schermata.

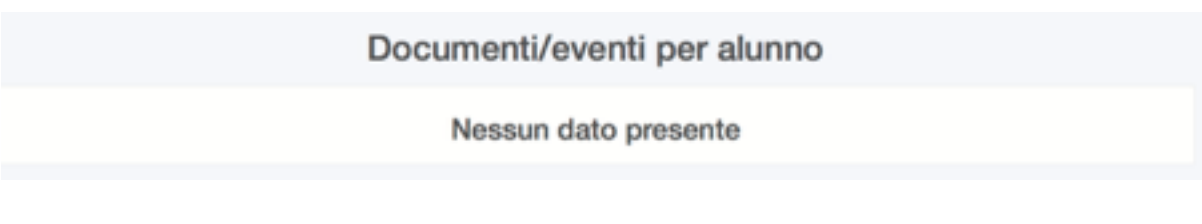

## **DOCUMENTI**

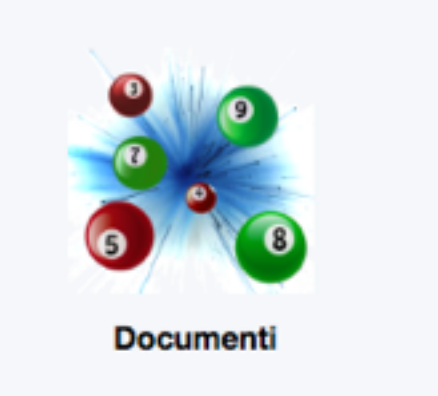

Cliccando su questa icona si potranno scaricare i **Documenti di Valutazione**; se si visita quest'area prima della pubblicazione dei documenti si visualizzerà questo nella schermata.

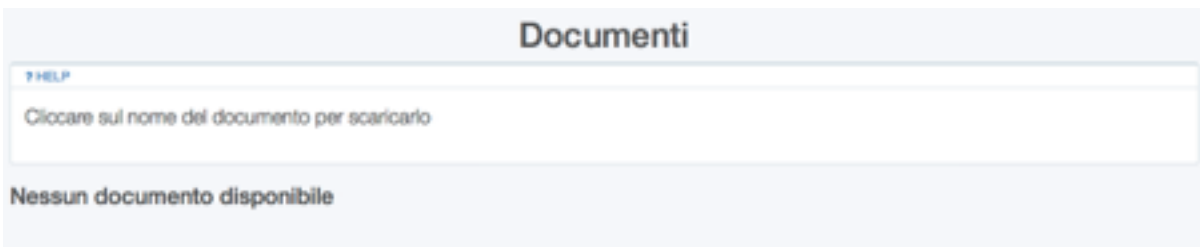